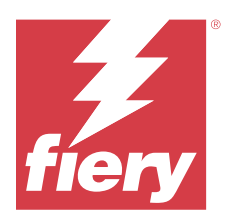

# Fiery ColorGuard 客戶版本資訊

本文件包含有關 Fiery ColorGuard 版本的重要資訊。請務必將這項資訊提供給所有使用者。

使用 Fiery ColorGuard,在 Fiery IQ 應用程式套件和服務 (iq.efi.com) 中的應用程式,您可以建立色彩驗 證排程,在需要驗證特定系統時自動提示操作員。操作員可以快速、輕鬆地驗證色彩,並且結果會自動上載, 供生產經理審核。您可以查看單個驗證的詳細資訊、多個裝置的比較以及一段時間內的驗證趨勢,以確保您的 Fiery Driven 裝置提供一致的色彩品質。Fiery ColorGuard 還提供隨選重新校正和重新校正排程,以可能將 標記為失敗的結果轉為通過。

Fiery ColorGuard 包括以下內容:

- **•** 在<https://iq.fiery.com/colorguard/> 上的 Fiery ColorGuard 網頁應用程式
- **•** Fiery ColorGuard 用戶端應用程式與 Fiery Command WorkStation 7.0 和更新版本整合。對於 Fiery Command WorkStation 6.8 及更早版本,從 [https://iq.fiery.com/colorguard/下](https://iq.fiery.com/colorguard/)載 Fiery ColorGuard 桌面應用程式並在本地電腦上安裝。

**附註:**Fiery ColorGuard 網站會定期更新。這些版本資訊涵蓋 Fiery ColorGuard 的所有版本。

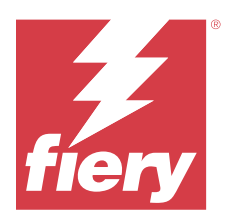

# Fiery ColorGuard 2024 年 3 月版本

# 系統需求

Fiery ColorGuard 包含 <https://iq.fiery.com/colorguard> 的網頁應用程式和 Fiery ColorGuard 用戶端應 用程式。

<https://iq.fiery.com/colorguard> 的 ColorGuard 網頁應用程式支援下列瀏覽器:

- **•** Google Chrome
- **•** Microsoft Edge
- **•** Mozilla Firefox
- **•** Safari 11 或更新版本

ColorGuard 用戶端應用程式支援下列 64 位元作業系統:

- **•** Mac OS X 10.15 或更新版本
- **•** Microsoft Windows 10 或更高版本

# 此版本的新功能

此 Fiery ColorGuard 版本包含下列全新和增強功能:

Fiery ColorGuard

- **•** Fiery ColorGuard 現在與 Fiery Impress 相容。
- **•** 保證所有列印工作能呈現一致的特別色,利用特別色驗證作業確保效果長期穩定不衰。
	- **•** 在 Fiery Spot Pro 中,對所選特別色群組執行特別色檢查,並檢視「Fiery 特別色報告」中的結果。
	- **•** 按一下「Fiery 特別色報告」視窗中的「建立排程」,啟動特別色驗證排程。
	- **•** 在 Fiery ColorGuard 中建立並執行特別色驗證排程,並在 Fiery Verify 中驗證結果,以確保固定時間 間隔內輸出的特別色維持一致。
	- **•** 選擇預設特別色目標容差設定,或根據需求加以自訂。
	- **•** 定義所選群組中所有特別色的驗證排程。

Fiery Verify

- **•** 支援預設目錄以載入參考檔案。預設目錄也會包含先前載入的參考檔案。
- **•** 使用者可以檢視量測樣本的儲存位置,以作為色彩參考使用。
- **•** 新增 CMYK+ 色彩名稱以供參考,且在 Fiery Verify 結果視窗和 Fiery Verify 報告中增加樣本量測資 料。

© 2024 Fiery, LLC. 2024 年 4 月 4 日

# 修復問題

# **Fiery ColorGuard 桌面 / 用戶端應用程式**

**重複驗證**

部分配有 IQ-501 裝置的 Konica Minolta 印表機成功驗證後,會重新啟動驗證排程掃描作業。

### **由於工作屬性預設的設定無效,導致錯誤訊息不正確**

當您在 Fiery ColorGuard 網頁應用程式中使用所選擇的自動驗證作業建立排程,而該排程包含特定**工作屬性** 預設的設定時,Fiery ColorGuard 桌面應用程式可能會在自動驗證期間顯示無法連接至內嵌量測裝置。

## **工作未使用指定的次要紙匣列印**

當您使用 ILS 工作流程對已定義預設值的工作執行驗證排程時,工作未使用指定的次要紙盤列印。

# 已知問題

# **Fiery ColorGuard 網頁應用程式**

## **複製驗證預設值**

當您登入 Fiery ColorGuard 桌面應用程式,從 Fiery Color Profiler Suite 開啟 Fiery Verify 時,**驗證 預設**清單顯示重複的驗證預設。

## **驗證平均 Delta E 趨勢顯示為空白**

在**歷史和趨勢**中選取任何日期範圍時,**驗證平均 Delta E 趨勢**資料不會顯示。

## **延遲顯示裝置名稱**

當您選取**建立排程**時,在驗證和校正排程選項中會延遲顯示裝置名稱。

### **「驗證結果」未顯示圓餅圖**

當您變更**歷史和趨勢**的日期範圍或重新整理頁面時,**驗證結果**未顯示圓餅圖。

**Fiery ColorGuard 桌面 / 用戶端應用程式**

## **錯誤的工作未顯示排程名稱**

當您在 Fiery ColorGuard 網路應用程式中建立 ILS 工作流程的排程時,排程會於指定時間在 Fiery ColorGuard 桌面應用程式中觸發。如果工作變成錯誤狀態,當您在 Fiery ColorGuard 網路應用程式中刪除排 程,並開啟 Fiery ColorGuard 桌面應用程式時,則錯誤的工作不會顯示排程名稱。

## **Mac 電腦的錯誤訊息**

當您在 Mac 電腦上使用全形字型使用者名稱登入 Fiery ColorGuard 桌面應用程式時,將顯示一則錯誤訊息。

# **Fiery Verify**

## **Fiery Verify 出現授權錯誤**

在 Fiery Command WorkStation 通知索引標籤中,當您按一下**立即驗證**以完成驗證排程,排程完成後會顯示 Fiery Verify 授權錯誤。

若要解決此問題,請按一下**重新整理已授權的印表機**或等待五分鐘。

### **顯示語言不正確**

當您變更作業系統的本地語言,並以獨立應用程式或從 Fiery Color Profiler Suite 開啟 Fiery Verify 時,Fiery Verify 會顯示為預設的英文語言。為解決此問題,請開啟 Fiery ColorGuard 桌面應用程式,然後 以獨立應用程式或從 Fiery Color Profiler Suite 開啟 Fiery Verify。

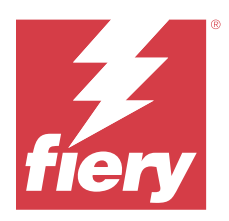

# Fiery ColorGuard 2023 年 12 月版本

# 系統需求

Fiery ColorGuard 包含 <https://iq.fiery.com/colorguard> 的網頁應用程式和 Fiery ColorGuard 用戶端應 用程式。

<https://iq.fiery.com/colorguard> 的 ColorGuard 網頁應用程式支援下列瀏覽器:

- **•** Google Chrome
- **•** Microsoft Edge
- **•** Mozilla Firefox
- **•** Safari 11 或更新版本

ColorGuard 用戶端應用程式支援下列 64 位元作業系統:

- **•** Mac OS X 10.15 或更新版本
- **•** Microsoft Windows 10 或更高版本

# 此版本的新功能

此 Fiery ColorGuard 版本包含下列全新和增強功能:

**•** Fiery ColorGuard 線上資料庫已經過效能和穩定性最佳化來增強其效率。

# 修復問題

# **Fiery ColorGuard 網頁應用程式**

## **使用 FACI 時無法刪除排程**

當 Fiery server 使用 FACI (Fiery 進階控制器介面) 時,當您從**排程**視窗中刪除排程後,這些排程會重新加 回。但是,如果您重新整理網頁,則會永久刪除排程。

# **Fiery ColorGuard 桌面 / 用戶端應用程式**

## **重複驗證**

部分配有 IQ-501 裝置的 Konica Minolta 印表機成功驗證後,會重新啟動驗證排程掃描作業。

# 已知問題

# **Fiery ColorGuard 網頁應用程式**

## **複製驗證預設值**

當您登入 Fiery ColorGuard 桌面應用程式,從 Fiery Color Profiler Suite 開啟 Fiery Verify 時,**驗證 預設**清單顯示重複的驗證預設。

## **驗證平均 Delta E 趨勢顯示為空白**

在**歷史和趨勢**中選取任何日期範圍時,**驗證平均 Delta E 趨勢**資料不會顯示。

## **延遲顯示裝置名稱**

當您選取**建立排程**時,在驗證和校正排程選項中會延遲顯示裝置名稱。

### **「驗證結果」未顯示圓餅圖**

當您變更**歷史和趨勢**的日期範圍或重新整理頁面時,**驗證結果**未顯示圓餅圖。

# **Fiery ColorGuard 桌面 / 用戶端應用程式**

### **由於工作屬性預設的設定無效,導致錯誤訊息不正確**

當您在 Fiery ColorGuard 網頁應用程式中使用所選擇的自動驗證作業建立排程,而該排程包含特定**工作屬性** 預設的設定時,Fiery ColorGuard 桌面應用程式可能會在自動驗證期間顯示無法連接至內嵌量測裝置。

### **錯誤的工作未顯示排程名稱**

當您在 Fiery ColorGuard 網路應用程式中建立 ILS 工作流程的排程時,排程會於指定時間在 Fiery ColorGuard 桌面應用程式中觸發。如果工作變成錯誤狀態,當您在 Fiery ColorGuard 網路應用程式中刪除排 程,並開啟 Fiery ColorGuard 桌面應用程式時,則錯誤的工作不會顯示排程名稱。

## **Mac 電腦的錯誤訊息**

當您在 Mac 電腦上使用全形字型使用者名稱登入 Fiery ColorGuard 桌面應用程式時,將顯示一則錯誤訊息。

# **Fiery Verify**

## **顯示語言不正確**

當您變更作業系統的本地語言,並以獨立應用程式或從 Fiery Color Profiler Suite 開啟 Fiery Verify 時,Fiery Verify 會顯示為預設的英文語言。為解決此問題,請開啟 Fiery ColorGuard 桌面應用程式,然後 以獨立應用程式或從 Fiery Color Profiler Suite 開啟 Fiery Verify。

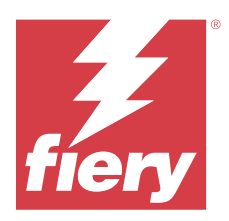

# Fiery ColorGuard 2023 年 10 月版本

# 系統需求

Fiery ColorGuard 包含 <https://iq.fiery.com/colorguard> 的網頁應用程式和 Fiery ColorGuard 用戶端應 用程式。

<https://iq.fiery.com/colorguard> 的 ColorGuard 網頁應用程式支援下列瀏覽器:

- **•** Google Chrome
- **•** Microsoft Edge
- **•** Mozilla Firefox
- **•** Safari 11 或更新版本

ColorGuard 用戶端應用程式支援下列 64 位元作業系統:

- **•** Mac OS X 10.15 或更新版本
- **•** Microsoft Windows 10 或更高版本

# 此版本的新功能

此 Fiery ColorGuard 版本包含下列全新和增強功能:

Fiery ColorGuard

**•** EFI ColorGuard 桌面應用程式現在更名為 Fiery ColorGuard 用戶端應用程式。Fiery ColorGuard 應用程 式包含在 Fiery Command WorkStation 7.0 和更新版本中。

**附註:**您必須更新到 Fiery ColorGuard 桌面應用 v1.5.7 以確保無縫轉換,以使用與 Fiery Command WorkStation 7.0 及更高版本整合的 Fiery ColorGuard 用戶端應用程式,其為 Fiery ColorGuard 用戶端 隨附的整合項目。

- **•** EFI ColorGuard 網頁應用程式現在更名為 Fiery ColorGuard 網頁端應用程式。
- **•** 根據已測試的 macOS 14 beta 版本,Fiery ColorGuard 用戶端應用程式可相容於 macOS Sonoma 14。有關 最新版本,請參閱 [macOS 14 Sonoma 相容性](https://solutions.fiery.com/Sonoma)。
- **•** 支援 Fogra55 (CMYKOGV) 的 Fogra Media Wedge MultiColor,包含新的驗證預設、參考資料和容差值集。

Fiery Verify

**•** 為 G7 驗證 PDF 報告新增 dE 欄,以便更深入地瞭解結果分析。

功能變更:

- **•** 使用 ILS 工作流程執行驗證或基準驗證排程時,如果工作由於印表機問題或伺服器離線而處於錯誤狀態, 則排程不會顯示在**記錄**索引標籤,而是顯示在**擱置中**索引標籤。使用者仍然可以使用 ILS 或手動量測裝置 從 **擱置中** 索引標籤重新驗證同一排程。
- **•** Fiery ColorGuard 用戶端應用程式每五分鐘更新一次,並檢查排程的新建立項目、刪除狀態或進度。
- **•** 啟用新授權或停用印表機的自動重新整理選項現已停用。按一下**重新整理已授權的印表機**,或重新啟用 Fiery Command WorkStation 7.0 以檢視任何新增 Fiery server 已啟用授權或 30 天試用版授權的詳細資 料。您可以每分鐘按一次 **重新整理授權印表機**按鈕,以檢視重新整理的 Fiery servers 清單和排程。

# 修復問題

## **Fiery ColorGuard 網頁應用程式**

#### **未顯示本地化字串**

在一些日文或中文語系的系統上,**驗證預設** > **容差設定**中未顯示本地化的**重新命名**字串。

#### **G7 驗證預設使用不正確的色彩參考**

G7 ColorSpace 和 G7 Targeted 驗證預設使用基於色標配置 IT8.7/4 的色彩參考,該參考不包括所需的 G7 灰色色標。已更正這些驗證預設。

#### **本地化字串和工具提示**

對於某些字串和工具提示,本地化字串不會顯示在 Fiery ColorGuard 網路應用程式中。

## **Fiery ColorGuard 桌面 / 用戶端應用程式**

#### **未顯示排程狀態**

當您以管理員存取權限登入到兩個不同的桌面,並在一個桌面上執行排程時,另一個桌面的排程狀態不會變 更。但是,在完成排程後,排程會顯示在 **記錄** 中一段時間,然後移動到 **擱置中**。

## **已排程的 ILS 工作消失**

當您排程列印頁數較多的 ILS 工作時,工作從 **擱置中**視窗消失,但其已成功執行。

### **G7 Targeted 排程**

當按一下 **檢視結果** 以查看帶有 G7 Verifier 色標集的已完成自訂 G7 Targeted 排程時,將顯示一則錯誤消 息。

#### **已開啟多個 Fiery Verify 視窗**

將 Fiery Verify 作為獨立的應用程式開啟,並在**記錄**按一下**檢視結果**,多個 Fiery Verify 視窗隨即開啟。

## **Fiery Verify**

#### **容差值集顯示為空白**

在 **容差值集編輯器** 視窗中為 Fiery XF 伺服器複製和儲存容差設定時,容差設定不會顯示在 Fiery Verify 比較視窗中。

#### **無法偵測量測裝置**

在某些 Windows 10 用戶端電腦上,當按一下**比較** > **開始色標量測** 以量測單一色標時,Fiery Verify 不會偵 測到量測裝置。

# 已知問題

## **Fiery ColorGuard 網頁應用程式**

#### **複製驗證預設值**

當您登入 Fiery ColorGuard 桌面應用程式,從 Fiery Color Profiler Suite 開啟 Fiery Verify 時,**驗證 預設**清單顯示重複的驗證預設。

#### **使用 FACI 時無法刪除排程**

當 Fiery server 使用 FACI (Fiery 進階控制器介面) 時,當您從**排程**視窗中刪除排程後,這些排程會重新加 回。但是,如果您重新整理網頁,則會永久刪除排程。

#### **驗證平均 Delta E 趨勢顯示為空白**

在**歷史和趨勢**中選取任何日期範圍時,**驗證平均 Delta E 趨勢**資料不會顯示。

#### **延遲顯示裝置名稱**

當您選取**建立排程**時,在驗證和校正排程選項中會延遲顯示裝置名稱。

#### **「驗證結果」未顯示圓餅圖**

當您變更**歷史和趨勢**的日期範圍或重新整理頁面時,**驗證結果**未顯示圓餅圖。

# **Fiery ColorGuard 桌面 / 用戶端應用程式**

## **由於工作屬性預設的設定無效,導致錯誤訊息不正確**

當您在 Fiery ColorGuard 網頁應用程式中使用所選擇的自動驗證作業建立排程,而該排程包含特定**工作屬性** 預設的設定時,Fiery ColorGuard 桌面應用程式可能會在自動驗證期間顯示無法連接至內嵌量測裝置。

### **驗證預設值重複出現**

當您登入到 Fiery ColorGuard 桌面應用程式並從 Fiery Color Profiler Suite 開啟 Fiery Verify 時, G7 Grayscale 驗證預設值會在 Windows 電腦上重複出現,而 Mac 電腦上所有驗證預設值會重複出現。

### **錯誤的工作未顯示排程名稱**

當您在 Fiery ColorGuard 網路應用程式中建立 ILS 工作流程的排程時,排程會於指定時間在 Fiery ColorGuard 桌面應用程式中觸發。如果工作變成錯誤狀態,當您在 Fiery ColorGuard 網路應用程式中刪除排 程,並開啟 Fiery ColorGuard 桌面應用程式時,則錯誤的工作不會顯示排程名稱。

## **Mac 電腦的錯誤訊息**

當您在 Mac 電腦上使用全形字型使用者名稱登入 Fiery ColorGuard 桌面應用程式時,將顯示一則錯誤訊息。

# **Fiery Verify**

### **顯示語言不正確**

當您變更作業系統的本地語言,並以獨立應用程式或從 Fiery Color Profiler Suite 開啟 Fiery Verify 時,Fiery Verify 會顯示為預設的英文語言。為解決此問題,請開啟 Fiery ColorGuard 桌面應用程式,然後 以獨立應用程式或從 Fiery Color Profiler Suite 開啟 Fiery Verify。